# **PRIME/PRO/ ProArt/TUF GAMING B550/A520** 系列

**BIOS** 用戶手冊

a a Motherboard C16863 第一版 2020 年 7 月發行

版权说明

© ASUSTeK Computer Inc. All rights reserved. 华硕电脑股份有限公司保留所有权利 本用户手册包括但不限于其所包含的所有信息皆受到着作权法之保护,未经华硕电脑 股份有限公司(以下简称「华硕」)许可,不得任意地仿制、拷贝、摘抄、转译或为 其他利用。

免責聲明

本用户手册是以「现况」及「以当前明示的条件下」的状态提供给您。在法律允许的 范围内,华硕就本用户手册,不提供任何明示或默示的担保及保证,包括但不限于商 业适销性、特定目的之适用性、未侵害任何他人权利及任何得使用本用户手册或无法 使用本用户手册的保证,且华硕对因使用本用户手册而获取的结果或通过本用户手册 所获得仟何信息之准确性或可靠性不提供担保。

用户应自行承担使用本用户手册的所有风险。 用户明确了解并同意,华硕、华硕之 授权人及其各该主管、董事、员工、代理人或关系企业皆无须为您因本用户手册、或 因使用本用户手冊、或因不可用表于华硕的原因而无法使用本用户手册或其任何部分 而可能生成的衍生、附随、直接、间接、特别、惩罚或任何其他捐失(包括但不限于 利益损失、小务中断、数据遗失或其他金钱损失)负责,不论华硕是否被告知发生上 開損失之可能性。

由于部分国家或地区可能不允许责任的全部免除或对前述损失的责任限制,所以前述 限制或排除條款可能對您不適用。

用户知悉华硕有权随时修改本用户手册。本产品规格或驱动程序一经改变,本用户手册 將會隨之更新。本用戶手冊更新的詳細說明請您訪問華碩的客戶服務網 https://www. asus.com.cn/support,或是直接与华硕信息产品技术支持专线 400-620-6655 联络。 干本用户手冊中提及之第三人产品名称或内容,其所有权及智能财产权皆为各别产品 或内容所有人所有且受当前智能财产权相关法令及国际条约之保护。

当下列两种情况发生时,本产品将不再受到华硕之保修及服务:

- (1) 本产品曾经讨非华硕授权之维修、规格更改、零件替换或其他未经讨华硕授权 的行為。
- (2)本产品序列号模糊不清或丧失。

本产品的名称与版本部会印在主板/显卡上,版本数字的编码方式是用三个数字组成, 并有一个小数点做间隔,如 1.02G、2.03G 等...数字越大表示版本越新,而越左边位 數的數字更動表示更動幅度也越大。更新的詳細說明請您到華碩的互聯網瀏覽或是直 接与华硕联络。

Offer to Provide Source Code of Certain Software

This product contains copyrighted software that is licensed under the General Public License ("GPL"), under the Lesser General Public License Version ("LGPL") and/or other Free Open Source Software Licenses. Such software in this product is distributed without any warranty to the extent permitted by the applicable law. Copies of these licenses are included in this product.

Where the applicable license entitles you to the source code of such software and/ or other additional data, you may obtain it for a period of three years after our last shipment of the product, either

(1) for free by downloading it from https://www.asus.com/support/

or

(2) for the cost of reproduction and shipment, which is dependent on the preferred carrier and the location where you want to have it shipped to, by sending a request to:

ASUSTeK Computer Inc. Legal Compliance Dept. 1F., No. 15, Lide Rd., Beitou Dist., Taipei City 112, Taiwan

In your request please provide the name, model number and version, as stated in the About Box of the product for which you wish to obtain the corresponding source code and your contact details so that we can coordinate the terms and cost of shipment with you.

The source code will be distributed WITHOUT ANY WARRANTY and licensed under the same license as the corresponding binary/object code.

This offer is valid to anyone in receipt of this information.

ASUSTeK is eager to duly provide complete source code as required under various Free Open Source Software licenses. If however you encounter any problems in obtaining the full corresponding source code we would be much obliged if you give us a notification to the email address gpl@asus.com, stating the product and describing the problem (please DO NOT send large attachments such as source code archives, etc. to this email address).

# 目录

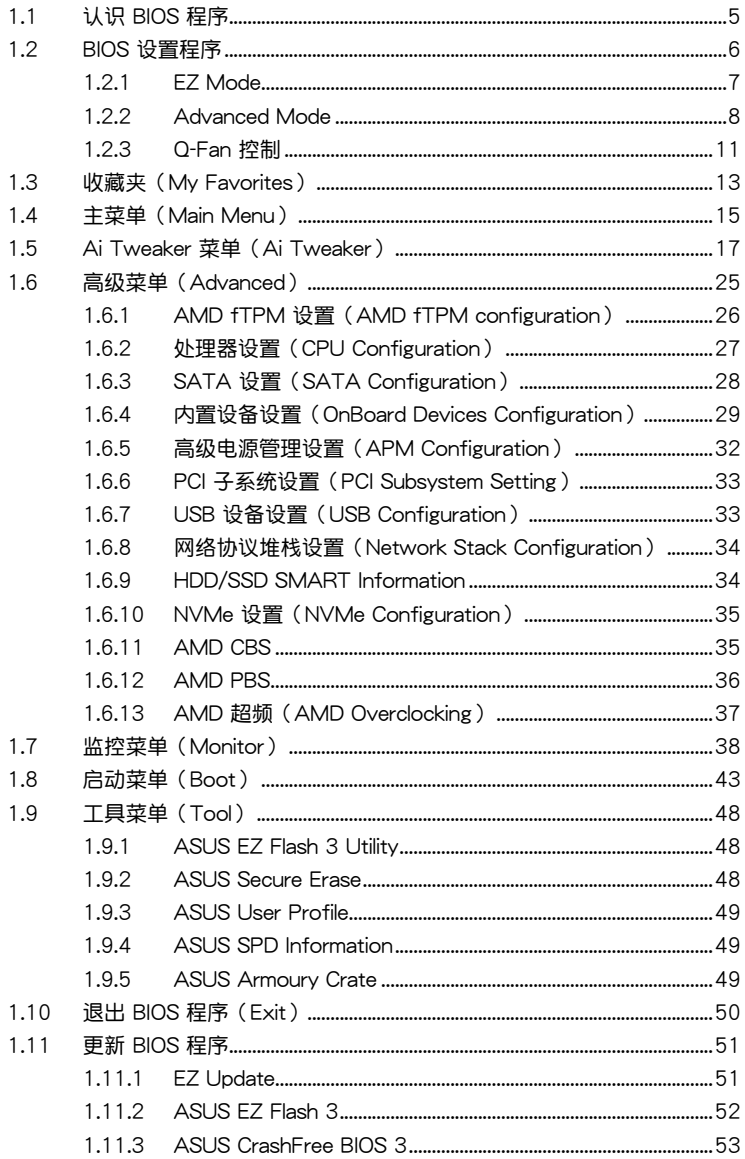

# <span id="page-4-0"></span>BIOS 程序設置

# 1.1 认识 BIOS 程序

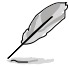

华硕新的 UEFI BIOS 是可延伸固件界面,符合最新的 UEFI 架构,这个友 善的使用界面,跳脱常规使用键盘输入 BIOS 方式,提供更有弹性与更便 利的鼠标控制操作。您可以轻易地使用新的 UEFI BIOS,如同操作您的操 作系統般順暢。在本用戶手冊中的「BIOS」一詞除非特別說明,所指皆 為「UEFI BIOS」。

BIOS (Basic Input and Output System;基本输入输出系统)用来保存系统启动时所需 要的硬件设置,例如存储设备设置、超频设置、高级电源管理与启动设置等,这些设置 會保存在主板的 CMOS 中,在正常情況下,默認的 BIOS 程序設置提供大多數使用情況 下可以获得更佳的运行性能,建议您不要更改默认的 BIOS 设置,除了以下几种状况:

- 在系統啟動期間,屏幕上出現錯誤信息,並要求您運行 BIOS 程序設置。
- 安裝新的系統元件,需要進一步的 BIOS 設置或更新。

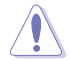

不适当的 BIOS 设置可能会导致系统不稳定或启动失败,强烈建议您只 有在受过训练专业人士的协助下,才可以运行 BIOS 程序设置的更改。

- 下载或更新 BIOS 文件时,请将文件名称更改为 XXXXX.CAP 给本主 板使用。请参考主板随附的用户手册中的相关信息以获得文件名称。
- 本手册中的图标只能参考,请参考最新的 BIOS 版本的设置与项目。
- BIOS 设置与项目可能会因 BIOS 版本不同而异。请参考最新的 BIOS 版本的设置与项目。

## <span id="page-5-0"></span>1.2 BIOS 設置程序

请使用 BIOS 设置来更新 BIOS 或讲行参数设置。当您在使用 BIOS 设置程序时,BIOS 设置画面提供方向键与简要说明来协助您讲行设置。

## 在啟動電腦時進入 BIOS 設置程序

若要在启动电脑时讲入 BIOS 设置程序,请在系统仍在自检 (POST, Power-On Self Test)时,按下〈Delete〉或〈F2〉键,就可以进入设置程序,如果您超过时间才按 <Delete> 或 <F2> 键,则 POST 程序会自动继续运行开机测试。

在 POST 后讲入 BIOS 设置程序 请参考以下说明在 POST 后讲入 BIOS 设置程序:

- 同時按下 <Ctrl> + <Alt> + <Delete> 鍵。
- 按下機箱上的 <RESET> 鍵重新啟動。
- 按下電源按鈕關機後再重新啟動。請在使用上述兩個方法後仍無法進入 BIOS 設 置程序時,再使用此方法。

在運行以上任一程序後,按下 <Delete> 鍵進入 BIOS 程序。

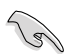

- 在本章节的 BIOS 程序画面只能参考,将可能与您所见到的画面有所 差異。
	- 若您想在 BIOS 设置程序中使用鼠标操控,请先确认已将鼠标连接至 主板。
	- 若系统因您改变 BIOS 设置而导致不稳定,请载入出厂默认值来保持 系统的稳定,在 Exit 菜单中选择 Load Optimized Defaults 项目或按 下快捷鍵 <F5>。請參閱"退出 BIOS 程序"一節的詳細說明。
	- 若是更改 BIOS 设置后启动失败,请试着使用清除 CMOS,然后将主 板的设置值恢复为默认值。请参考"后侧面板连接端口"一节的说明 找到 Clear CMOS 按鈕並清除 CMOS 實時鐘(RTC)存儲器數據。
	- BIOS 設置程序不支持使用藍牙設備。

#### BIOS 菜單畫面

本主板的 BIOS 設置程序提供您 EZ Mode 和 Advanced Mode 兩種模式。您可以在 Exit 菜单的 Setup Mode 切换模式,或是按快捷键 <F7> 键讲行切换。

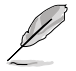

每个主板的 BIOS 设置与项目可能与本手册中的项目略有不同。详细的设 置与项目请参考您的主板的 BIOS。

## <span id="page-6-0"></span>1.2.1 EZ Mode

您可以在 EZ Mode 中查看系统基本数据,并可以选择显示语言、系统性能、喜好设 置及启动设备顺序。若要进入 Advanced Mode,选择 Advanced Mode 或是按下 <F7> 快捷鍵即可。

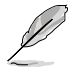

进入 BIOS 设置程序的画面可个人化设置,请参考 启动菜单 (Boot menu) 中关于 Setup Mode 项目的说明。

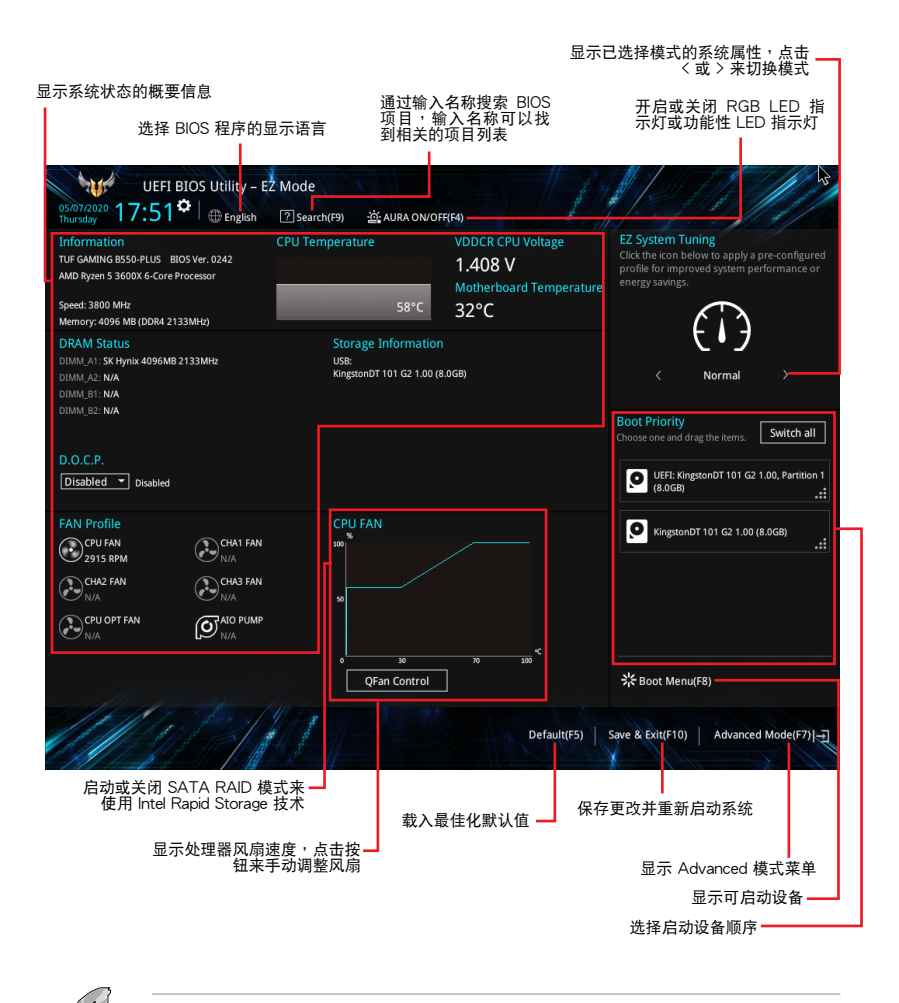

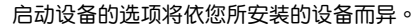

## <span id="page-7-0"></span>1.2.2 Advanced Mode

Advanced Mode 提供您更高级的 BIOS 设置选项。以下为 Advanced Mode 画面之范 例,各个设置选项的详细说明请参考之后的章节。

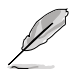

若要从 Advanced Mode 切换至 EZ Mode, 请点击 EZ Mode (F7), 或是 按下 <F7> 快捷鍵。

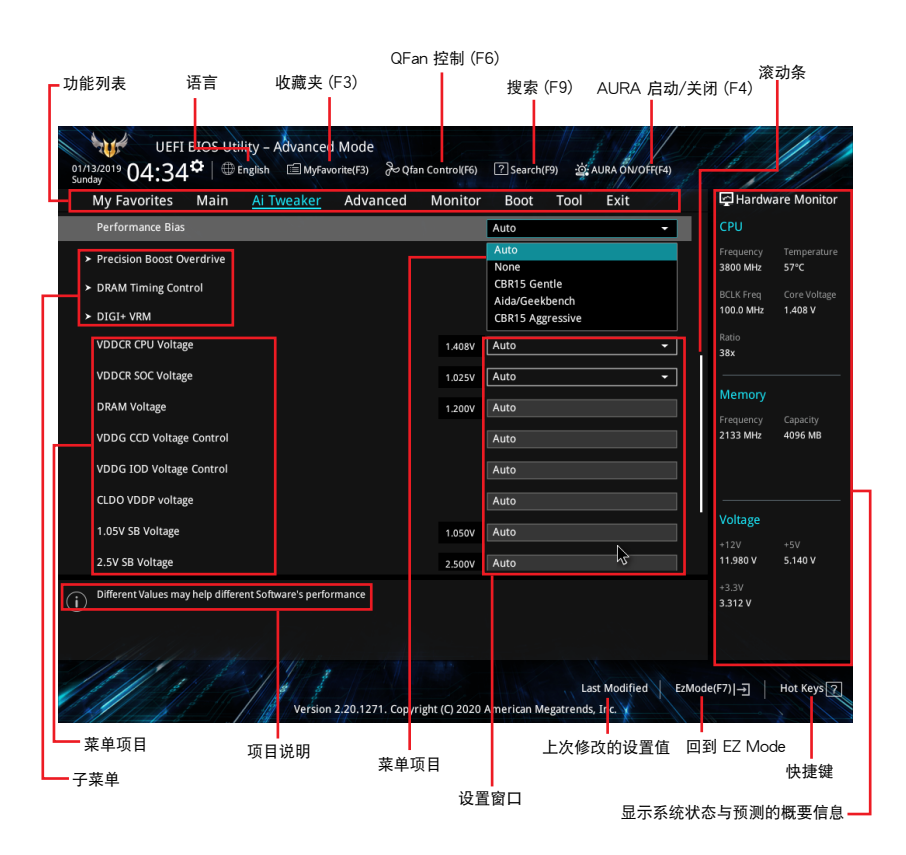

功能表列

BIOS 設置程序最上方各菜單功能說明如下:

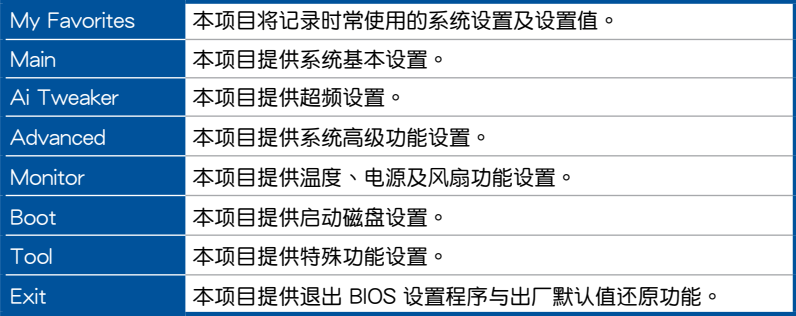

菜单项目

在功能表列選定選項時,被選擇的功能將會反白,即可選擇 Main 菜單所出現的項目。 點擊菜單中的其他項目(例如:My Favorite、Ai Tweaker、Advanced、Monitor、 Boot、Tool 与 Exit)也会出现该项目各自不同的选项。

#### 子菜單

在菜单画面中,若功能选项前面有一个小三角形标记(>),代表此为子菜单,您可利 用方向键来选择,并按下 <Enter> 键来进入子菜单。

#### 語言

这个按钮位在功能表列的上方,用来选择 BIOS 程序界面显示的语言。点击这个按钮 来选择您想要的 BIOS 画面显示语言。

#### 收藏夹 (F3)

这个按钮位在功能表列的上方,用来以树状图显示所有的 BIOS 项目。选择常用的 BIOS 設置項目並保存至收藏夾菜單。

請參考"收藏夾(My Favorites)"一節以獲得更多信息。

Q-Fan 控制(F6)

这个按钮位在功能表列的上方,用来显示风扇现在的设置。使用这个按钮来手动调整 風扇至您想要的設置值。

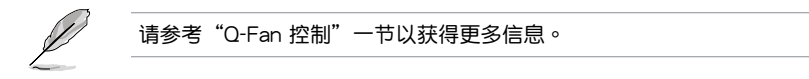

搜索(F9)

这个按钮用来按照 BIOS 项目名称讲行搜索,输入项目名称可找到相关的项目条列。

## AURA 开关 (F4)

这个按钮用来开启或关闭 RGB LED 指示灯或功能性 LED 指示灯。

[All On]: 所有指示灯(Aura 及功能性指示灯)将开启。

 $[A$ ura Only]: Aura 指示灯将开启,而功能性指示灯将关闭。

 $[A$ ura Off $]:$  Aura 指示灯将关闭,而功能性指示灯仍然开启。

[Stealth Mode]: 所有指示灯 (Aura 及功能性指示灯) 将关闭。

#### 快捷鍵

这个按钮包含有 BIOS 程序设置的导引方向键,使用导引方向键来选择菜单中的项目 並更改設置。

## 滾動條

在菜单画面的右方若出现滚动条,即代表此页选项超过可显示的画面,您可利用上/下 方向鍵或是 <PageUp>/<PageDown> 按鍵來顯示畫面中的其他項目。

#### 項目說明

在菜单画面的下方为当前所选择的作用选项的功能说明,此说明会依选项的不同而自动 更改。使用 <F12> 按键来抓取 BIOS 屏幕画面,并保存至携带式存储设备。

#### 設置窗口

此区域显示菜单项目的设置值。若项目是用户可以设置的,您可以更改该项目的数值; 若是无法设置,则无法选取该项目。

设置值被选择后会以反白显示。要改变设置值请选择此项目,并按下<Enter> 键以显 示設置值列表。

#### 上次修改的設置按鈕

按下此按鈕可查看您在 BIOS 設置中上一次所做的修改項目。

# <span id="page-10-0"></span>1.2.3 Q-Fan 控制

Q-Fan 控制用来设置风扇设置文件,或手动设置处理器与机箱风扇的运行速度。

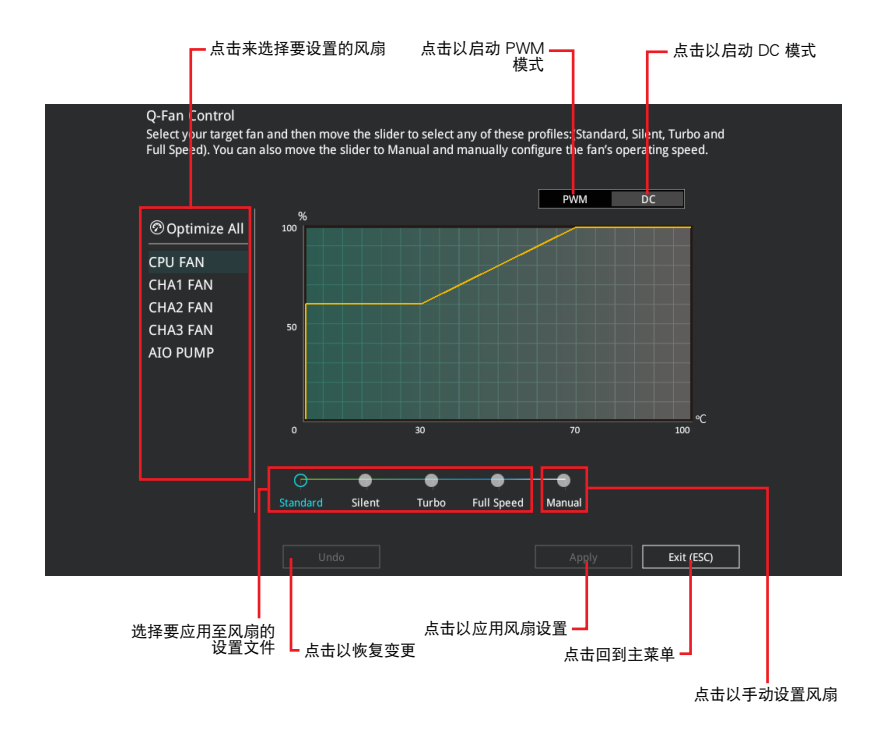

PRIME/PRO/ProArt/TUF GAMING B550/A520 系列 BIOS 用戶手冊 11

## 手动设置风扇

从设置文件清单中选择 Manual 来手动设置风扇运行的速度。

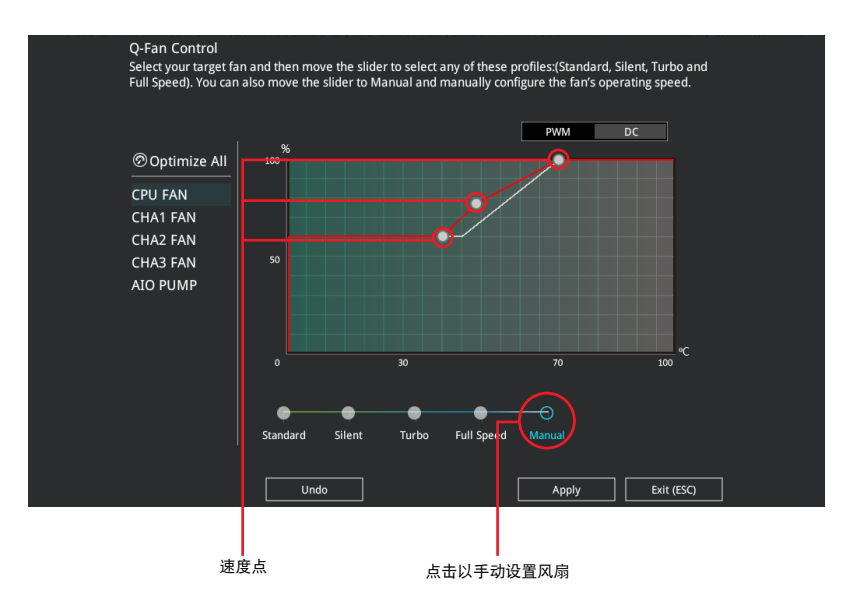

請依照以下步驟設置風扇:

- 1. 选择想要设置的风扇并查看该风扇现在的状况。
- 2. 点击并拖曳速度点来调整风扇的运行速度。
- 3. 点击【应用(Apply)】以保存更改然后点击 Exit (ESC)。

# <span id="page-12-0"></span>1.3 收藏夹 (My Favorites)

在此菜單中您可以輕鬆保存並使用您偏好的 BIOS 項目設置。

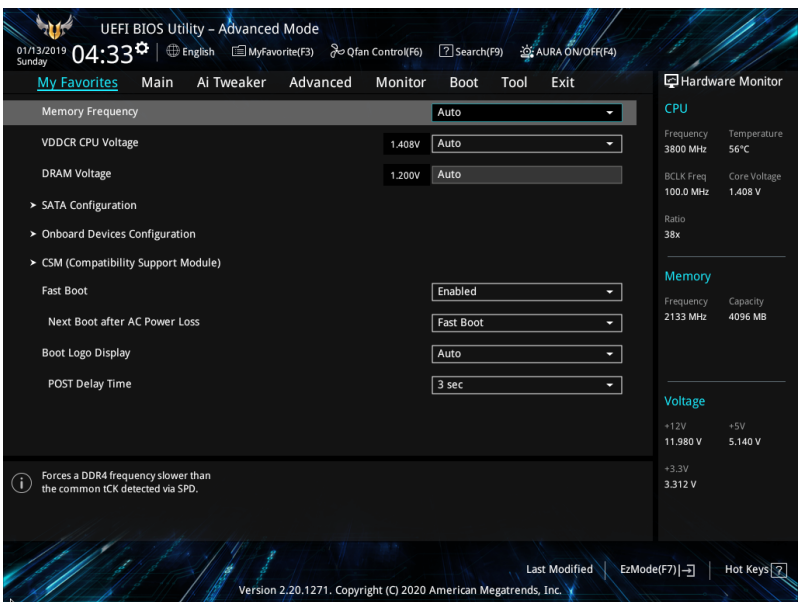

收藏夹默认有多个性能、省电或是快速启动等相关常用选项。您可以依照自己的偏好 添加或移除設置此菜單項目。

添加项目至收藏夹

請依照以下步驟添加項目至收藏夾:

- 1. 在键盘按下 <F3> 键或在 BIOS 程序画面中点击 | ■(B)MyFavorite | 来启动设置树状 图画面。
- 2. 在設置樹狀圖畫面中選擇想要保存至收藏夾的 BIOS 項目。

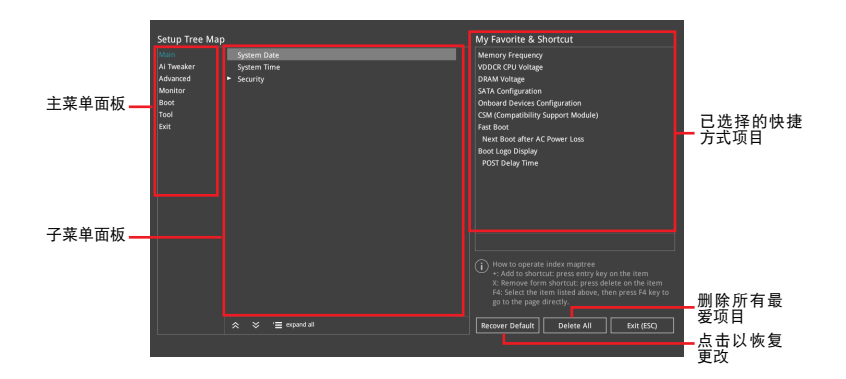

3. 从主菜单面板选择项目,然后点击子菜单中想要保存至收藏夹的选项,再点击或 轻触 + 或是按下 <Enter> 按键。

- 以下项目无法加入至收藏夹:
	- 有子菜單的項目。
	- 用户自订项目,例如:语言、启动设备顺序。
	- 设置项目,例如:内存 SPD 信息、系统时间与日期。
- 4. 点击 Exit (ESC) 或按下 <Esc> 键来关闭树状图窗口。
- 5. 到收藏夾菜單查看已保存的 BIOS 項目。

# <span id="page-14-0"></span>1.4 主菜單(Main Menu)

当您进入 BIOS 设置程序的高级模式 (Advanced Mode) 时, 首先出现的第一个画面 即为主菜单。主菜单显示系统信息概要,用来设置系统日期、时间、语言与安全设置。

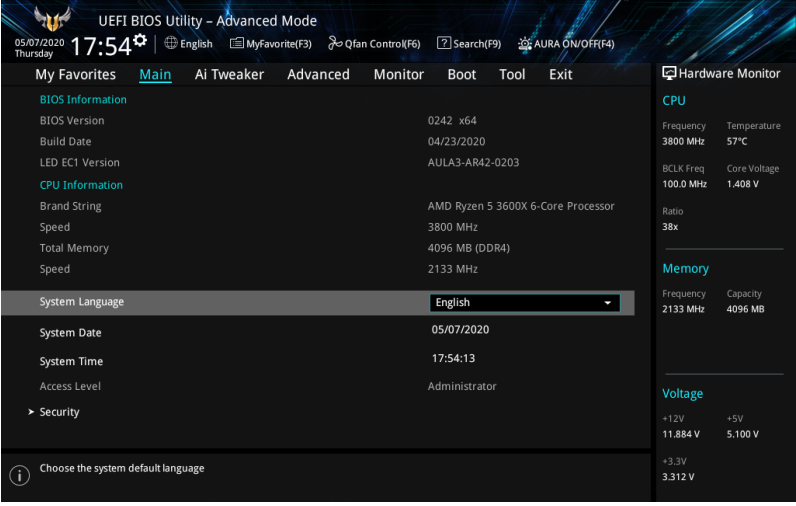

## 安全性菜單(Security)

本菜单可让您改变系统安全设置。

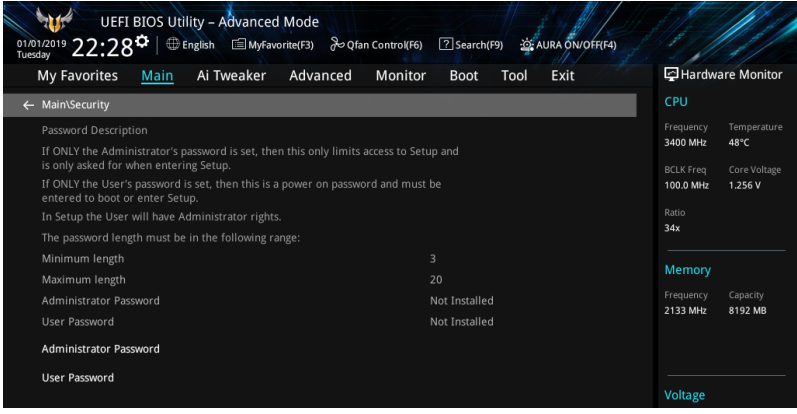

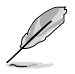

- 若您忘记 BIOS 密码,可以采用清除 CMOS 实时钟(RTC)存储器来 刪除 BIOS 密碼。請參考"後側面板接口"一節的說明。
- Administrator 或 User Password 项目默认值为 [Not Installed], 当您 设置密码之后将显示为 [Installed]。

系統管理員密碼(Administrator Password)

当您设置系统管理员密码后,建议您先登入系统管理员帐户,以免 BIOS 设置程序中 的某些信息无法查看或更改设置。

設置系統管理員密碼

請依照以下步驟設置系統管理員密碼(Administrator Password):

1. 請選擇 Administrator Password 項目並按下 <Enter>。

2. 由 Create New Password 窗口输入欲设置的密码,输入完成按下<Enter>。

3. 請再一次輸入密碼以確認密碼正確。

更改系統管理員密碼

请依照以下步骤更改系统管理员密码 (Administrator Password):

1. 請選擇 Administrator Password 項目並按下 <Enter>。

2. 由 Enter Current Password 窗口輸入密碼並按下 <Enter>。

3. 由 Create New Password 窗口输入新密码,输入完成按下<Enter>。

4. 請再一次輸入密碼以確認密碼正確。

欲删除系统管理员的,请依照更改系统管理员密码之步骤,但请在输入/确认密码 窗口出现时,按下 <Enter> 键。当您删除系统管理员密码后,Administrator Password 項目將顯示為 Not Installed。

用戶密碼(User Password)

當您設置用戶密碼後,你必須登入您的帳戶才能使用 BIOS 設置程序。用戶密碼的默 认值为 Not Installed,当您设置密码后将显示 Installed。

設置用戶密碼

請依照以下步驟設置用戶密碼(User Password):

1. 請選擇 User Password 項目並按下 <Enter>。

- 2. 由 Create New Password 窗口输入欲设置的密码,输入完成按下 <Enter>。
- 3. 請再一次輸入密碼以確認密碼正確。

#### 更改用戶密碼

1. 請選擇 User Password 項目並按下 <Enter>。

2. 由 Enter Current Password 窗口輸入密碼並按下 <Enter>。

3. 由 Create New Password 窗口输入新密码,输入完成按下<Enter>。

4. 請再一次輸入密碼以確認密碼正確。

欲删除用户密码时,请依照更改用户密码之步骤,但请在输入/确认密码窗口出现时, 按下 <Enter> 键。当您删除用户密码后,User Password 项目将显示为 Not Installed。

# <span id="page-16-0"></span>1.5 Ai Tweaker 菜單(Ai Tweaker)

本菜单可让您设置超频功能的相关选项。

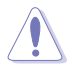

注意!在您設置本高級菜單的設置時,不正確的設置值將導致系統功能 異常。

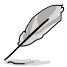

以下项目的默认值会随着您的主板型号以及所安装的处理器与内存型号 而不同。

#### 向下滾動以顯示其他 BIOS 項目。

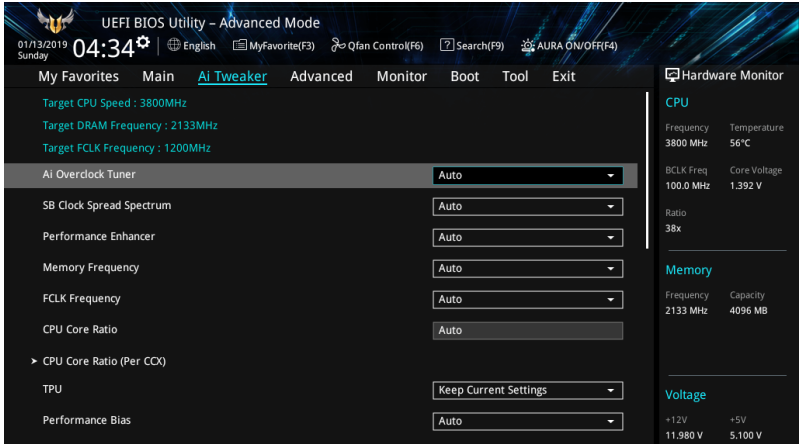

Ai Overclock Tuner

本项目可以让您设置 CPU 的超频选项来达到您所想要的 CPU 内频。设置值有:

[Auto] 载入系统优化设置值。

[Manual] 让您个别设置超频比值。

以下項目只有在 Ai Overclock Tuner 設置為 [Manual] 時才會出現。

**BCLK Frequency** 

本項目用來設置 BCLK 頻率以增強系統性能。您可以使用 <+> 與 <-> 鍵調整數 值。數值變更的範圍為 96.0MHz 至 118.0MHz。

SB Clock Spread Spectrum

本项目用来开启或关闭 CG1\_PLL 扩频。设置值有:[Auto] [Enabled] [Disabled]

Performance Enhancer

本项目让 CPU 可以将提升频率保持更长的时间,以获得更好的性能。 設置值有:[Auto] [Default] [Level 1] [Level 2] [Level 3 (OC)]

Memory Frequency

本项目可让您设置内存的运行频率。设置选项会随着 BCLK(基础时钟)频率的设 置值變動。選擇自動模式以應用優化設置。設置值有:[Auto] [DDR4-1333MHz] – [DDR4-6000MHz]

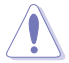

设置过高的内存频率将会导致系统的不稳定与硬件毁损, 当系统出现不稳 定的状况时,建议您使用默认值。

**FCLK Frequency** 

本項目用來指定 FCLK 頻率。

設置值有:[Auto] [666MHz] [800MHz] – [3000MHz]

CPU Core Ratio

本項目用來設置處理器核心倍頻。您可以使用 <+> 與 <-> 鍵調整數值。設置值取決 於安裝的處理器。

CPU Core Ratio (Per CCX)

Core VID

本项目用来设置自定义处理器核心 VID。您可以使用〈+> 与〈-> 键调整数值。 數值變更的範圍為 0.700 至 1.550。

CCX0/1 Ratio

本项目用来为此 CCX 设置自定义的核心倍频。您可以使用 <+> 与 <-> 键调整数 值。數值變更的範圍為 28.00 至 63.75。

**TPU** 

TPU 可自动超频处理器频率与电压,以增强系统性能,也可以根据处理器显示的负载 程度來加速處理器顯示性能。設置值有:[Keep Current Settings] [OC Tuner]

若要維持現有的超頻狀態,請選擇 [Keep Current Settings]。

Performance Bias

本項目可選擇不同的值以幫助不同的軟件性能。

设置值有: [Auto] [None] [CB15 Gentle] [Aida/Geekbench] [CBR15 Aggressive]]

Precision Boost Overdrive

本项目允许处理器运行于 PPT、VDD\_CPU EDC、VDD\_CPU TDC、VDD\_SOC EDC、 ,<br>VDD\_SOC TDC 等主板限制的定义值之外,并允许处理器在更高的电压下持续更长时 間。

Precision Boost Overdrive 本項目用來設置精確的 boost overdrive。 設置值有:[Auto] [Disabled] [Enabled] [Manual] Precision Boost Overdrive Scalar 本项目用来设置处理器频率提升范围。 設置值有:[Auto] [Manual]

Max CPU Boost Clock Override

本项目可让您通过 Precision Boost 2 算法自动增加最大处理器频率值。设置 值有:[Auto] [0MHz] [25MHz] [75MHz] [100MHz] [125MHz] [150MHz] [175MHz] [200MHz]

Platform Thermal Throttle Limit

本项目可用来降低允许的最高处理器温度(摄氏度)。设置值有: [Auto] [Manual]

DRAM Timing Control

本菜单中的项目可让您设置内存时序控制功能。您可以使用 <+> 与 <-> 键调整数值。 當您要恢復默認值時,請使用鍵盤輸入 [auto] 並按下 <Enter> 鍵。

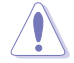

自行变更数值将会导致系统的不稳定与硬件损坏!当系统出现不稳定的状 况时,建议您使用默认值。

DRAM CAS# Latency 設置值有:[Auto] [5] – [33] **Trcdrd** 設置值有:[Auto] [8] – [27] **Trcdwr** 設置值有:[Auto] [8] – [27] DRAM RAS# PRE Time 設置值有:[Auto] [5] – [27] DRAM RAS# ACT Time 設置值有:[Auto] [8] – [58] Trc 設置值有:[Auto] [29] – [135] **TrrdS** 設置值有:[Auto] [4] – [12] **Trrdl** 設置值有:[Auto] [4] – [12] **Tfaw** 設置值有:[Auto] [6] – [54] **TwtrS** 設置值有:[Auto] [2] – [14] Twtrl 設置值有:[Auto] [2] – [14] Twr 設置值有:[Auto] [10] – [81]

Trcpage 設置值有:[Auto] [0] -[1023] **TrdrdScl** 設置值有:[Auto] [1] – [15] **TwrwrScl** 設置值有:[Auto] [1] – [63] Trfc 設置值有:[Auto] [60] – [1023] Trfc2 設置值有:[Auto] [60] – [1023] Trfc4 設置值有:[Auto] [60] – [990] **T**<sub>cw</sub> 設置值有:[Auto] [9] – [22] Trtp 設置值有:[Auto] [5] – [14] **Trdwr** 設置值有:[Auto] [1] – [31] Twrrd 設置值有:[Auto] [1] – [15] TwrwrSc 設置值有:[Auto] [1] – [15] TwrwrSd 設置值有:[Auto] [1] – [15] TwrwrDd 設置值有:[Auto] [1] – [15] **TrdrdSc** 設置值有:[Auto] [1] – [15] TrdrdSd 設置值有:[Auto] [1] – [15] TrdrdDd 設置值有:[Auto] [1] – [15] Tcke 設置值有:[Auto] [1] – [31]

ProcODT

設置值有:[Auto] [High Impedance] [480ohm] [240ohm] [160ohm] [120ohm] [96ohm] [80ohm] [68.6ohm] [60ohm] [53.3ohm] [48ohm] [43.6ohm] [40ohm] [36.9ohm] [34.3ohm] [32ohm] [30ohm] [28.2ohm]

Cmd<sub>2</sub>T

設置值有:[Auto] [1T] [2T]

Gear Down Mode

設置值有:[Auto] [Enabled] [Disabled]

Power Down Enable

設置值有:[Auto] [Enabled] [Disabled]

RttNom

設置值有:[Auto] [Rtt\_Nom Disable] [RZQ/4] [RZQ/2] [RZQ/6] [RZQ/1] [RZQ/5] [RZQ/3] [RZQ/7]

RttWr

設置值有:[Auto] [Dynamic ODT Off] [RZQ/2] [RZQ/1] [Hi-Z] [RZQ/3]

RttPark

設置值有:[Auto] [Rtt\_PARK Disable] [RZQ/4] [RZQ/2] [RZQ/6] [RZQ/1] [RZQ/5] [RZQ/3] [RZQ/7]

MemAddrCmdSetup 設置值有:[Auto] [0]-[63]

MemCsOdtSetup 設置值有:[Auto] [0]-[63]

**MemCkeSetup** 設置值有:[Auto] [0]-[63]

MemCadBusClkDrvStren

設置值有:[Auto] [120.0 Ohm] [60.0 Ohm] [40.0 Ohm] [30.0 Ohm] [24.0 Ohm] [20.0 Ohm]

MemCadBusAddrCmdDrvStren

設置值有:[Auto] [120.0 Ohm] [60.0 Ohm] [40.0 Ohm] [30.0 Ohm] [24.0 Ohm] [20.0 Ohm]

MemCadBusCsOdtDrvStren

設置值有:[Auto] [120.0 Ohm] [60.0 Ohm] [40.0 Ohm] [30.0 Ohm] [24.0 Ohm] [20.0 Ohm]

MemCadBusCkeDrvStren

設置值有:[Auto] [120.0 Ohm] [60.0 Ohm] [40.0 Ohm] [30.0 Ohm] [24.0 Ohm] [20.0 Ohm]

Mem Over Clock Fail Count 設置值有:[Auto] [0]- [10]

DIGI+ VRM 數字電源控制

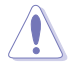

自行变更数值将会导致系统的不稳定与硬件损坏!当系统出现不稳定的状 況时,建议您使用默认值。

VDDCR CPU Load Line Calibration

Load-line 是根据 Intel 所订立之 VRM 规格, 其设置值将影响 CPU 电压。CPU 运行电压将依 CPU 的负载呈比例性递减。当您将此项目的设置值设置越高时, 將可提高电压值与超频能力,但会增加 CPU 及 VRM 的温度。从 1 ~ 5 中选择 一个级别来调整负载线斜率。

設置值有:[Auto] [Default] [Level 1] - [Level 5]

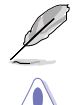

实际提升的性能视 CPU 型号而异。

請勿移除散熱模塊。散熱環境需受到監控。

VDDCR CPU Current Capability

本项目可让您设置外部电压调整器的切断电流限制。较高的设置将允许电压调节 器提供更多的电流,而较低的设置将使电压调节器在所提供的电流高于设置值时 關閉系統。設置值有:[100%] [110%] [120%] [130%]

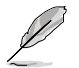

当超频或 CPU 负载较高时设置较高的值,以获得更多的功率支持。

VDDCR CPU Switching Frequency

本项目可让您设置较高的频率,以获得更快的瞬态响应速度。您可以使用 <+> 与 <-> 鍵調整數值。數值以 50 為間隔,更改的範圍由 200 至 350。

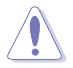

請勿移除散熱模塊。散熱環境需受到監控。

VDDCR CPU Power Phase Control

本项目可让您设置 CPU 的电源相位控制。

[Optimized] 設置為華碩優化的相位調節配置文件。

[Extreme] 設置為全相位模式。

[Manual] 相位数量诵过电流步讲调节。

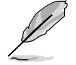

以下項目只有在 VDDCR CPU Power Phase Control 設置為 [Manual] 時 才會出現。

Manual Adjustment

本项目可让您设置响应时间,选择 [Regular] 将导致较长的反应时间。 設置值有:[Regular] [Medium] [Fast] [Ultra Fast]

VDDCR CPU Power Duty Control

本项目可让您根据电流和/或温度来设置每个 VRM 相位的占空比。

[T.Probe] 設置降壓控制器以平衡 VRM FET 溫度。 [Extreme] 設置降壓控制器以平衡每個相位的電流。

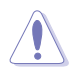

## 請勿移除散熱模塊。散熱環境需受到監控。

VDDCR SOC Load Line Calibration 設置值有:[Auto] [Level 1] – [Level 5]

VDDCR SOC Current Capability 設置值有:[100%] [110%] [120%] [130%]

VDDCR SOC Switching Frequency

您可以使用〈+> 与〈-> 键调整数值。数值以 50 为间隔,更改的范围由 200 至 350。

VDDCR SOC Power Phase Control 設置值有:[Optimized] [Extreme] [Manual]

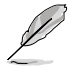

以下項目只有在 VDDCR SOC Power Phase Control 設置為 [Manual] 時 才會出現。

Manual Adjustment 本项目可让您设置响应时间,选择 [Regular] 将导致较长的反应时间。 設置值有:[Regular] [Medium] [Fast] [Ultra Fast]

VDDCR CPU Voltage

設置值有:[Auto] [Manual] [Offset mode]

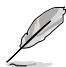

以下項目只有在 VDDCR CPU Voltage 設置為 [Manual] 時才會出現。

VDDCR CPU Voltage Override 設置值有:[Auto] [0.750] - [2.000]

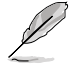

以下項目只有在 VDDCR CPU Voltage 設置為 [Offset mode] 才會出現。

VDDCR CPU Offset Mode Sign

[+] 设置正数值偏移电压。

[–] 設置負數值偏移電壓。

VDDCR CPU Offset Voltage 設置值有:[Auto] [-0.00625] - [+0.50000]

VDDCR SOC Voltage

設置值有:[Auto] [Manual] [Offset mode]

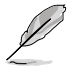

以下項目只有在 VDDCR SOC Voltage 設置為 [Manual] 時才會出現。

VDDCR SOC Voltage Override 設置值有:[Auto] [0.750] - [2.000] 以下項目只有在 VDDCR SOC Voltage 設置為 [Offset mode] 才會出現。

VDDCR SOC Offset Mode Sign [+] 设置正数值偏移电压。 [–] 設置負數值偏移電壓。 VDDCR SOC Offset Voltage 設置值有:[Auto] [-0.00625] - [+0.50000] DRAM Voltage 設置值有:[Auto] [1.20] – [1.80] VDDG CCD Voltage Control 設置值有:[Auto] [0.700] – [1.80] VDDG IOD Voltage Control 設置值有:[Auto] [0.700] – [1.80] CLDO VDDP voltage 設置值有:[Auto] [0.700] – [1.80] 1.05V SB Voltage 設置值有:[Auto] [1.05] – [1.1] 2.5V SB Voltage 設置值有:[Auto] [1.05000] – [1.10000] CPU 1.80V Voltage 設置值有:[Auto] [1.80] – [2.20] VTTDDR Voltage 設置值有:[Auto] [1/2VDDQ] – [1/2VDDQ+0.2V] VPP\_MEM Voltage 設置值有:[Auto] [2.500] – [2.800] VDDP Standby Voltage 設置值有:[Auto] [0.900] – [1.050]

# <span id="page-24-0"></span>1.6 高級菜單(Advanced)

高级菜单可让您改变中央处理器与其他系统设备的细部设置。

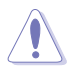

注意!在您設置本高級菜單的設置時,不正確的設置值將導致系統功能 異常。

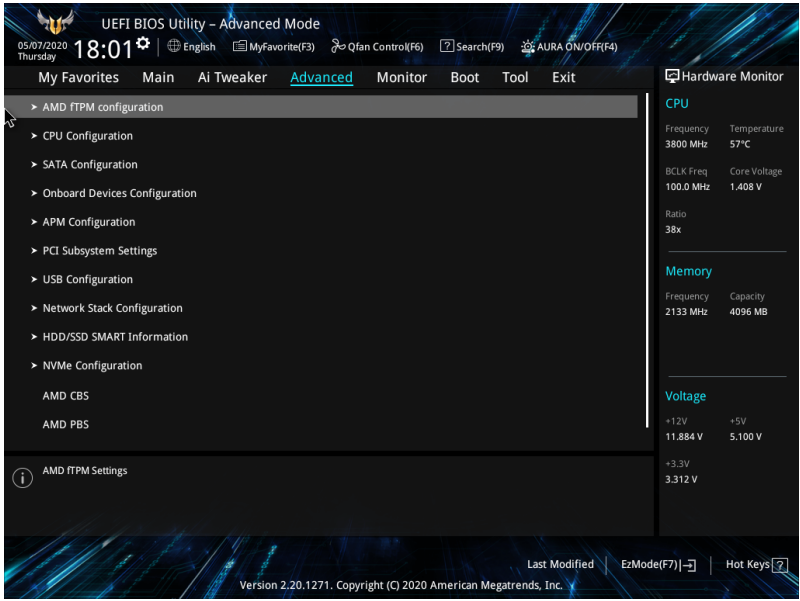

# <span id="page-25-0"></span>1.6.1 AMD fTPM 設置(AMD fTPM configuration)

本菜單中的項目顯示 AMD fTPM 設置選項。

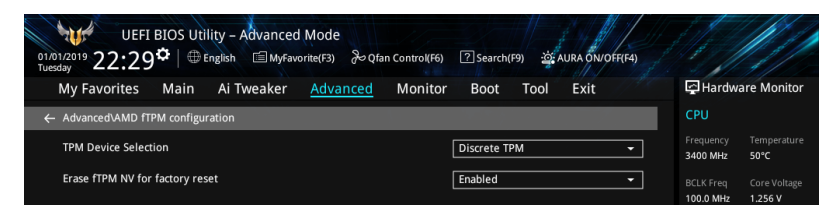

TPM Device Selection

本項目用來選擇 TPM 設備。設置值有:[Discrete TPM] [Firmware TPM]

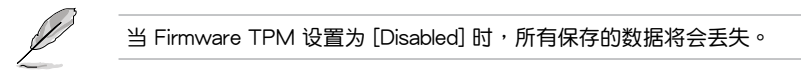

Erase fTPM NV for factory reset

本项目用来为新安装的 CPU 启用或关闭 fTPM 重置。

 $[Disabled]$  保留之前的 fTPM 记录并继续系统启动,除非重置(重新初始化) fTPM,否则新 CPU 不会启用 fTPM。换回旧的 CPU 可以使您恢复 TPM 相关的密钥和数据。

 $[End]$  重置 fTPM,若您拥有 Bitlocker 或加密的系统,则没有恢复密钥将无 法启动系统。

# <span id="page-26-0"></span>1.6.2 处理器设置 (CPU Configuration)

本项目可让您得知中央处理器的各项信息与变更中央处理器的相关设置。

**G** 

本菜单所显示项目可能会因您所安装处理器不同而有所差异。

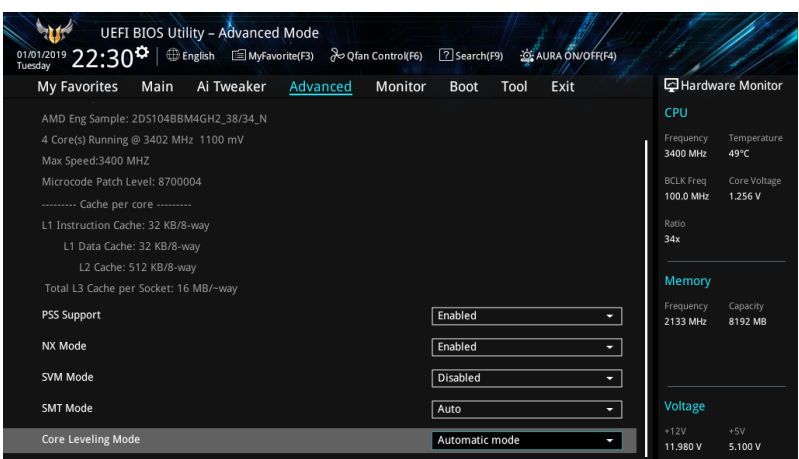

PSS Support

本项目用来开启或关闭 ACPI\_PPC、\_PSS 与 \_PCT 对象的生成。设置值有: [Disabled] [Enabled]

NX Mode 本项目用来开启或关闭不可执行页面保护功能。 設置值有:[Disabled] [Enabled]

SVM Mode 本项目用来开启或关闭 CPU 虚拟化。 設置值有:[Disabled] [Enabled]

SMT Mode 設置值有:[Auto] [Disabled]

Core Leveling Mode

本項目用來更改系統運算單元的數量。

設置值有:[Automatic mode] [Two core per processor] [Four core per processor]

## <span id="page-27-0"></span>1.6.3 SATA 设置 (SATA Configuration)

当您讲入 BIOS 设置程序时,BIOS 设置程序将自动侦测已安装的 SATA 设备。当未 偵側到 SATA 設備時將顯示【Not Present】。

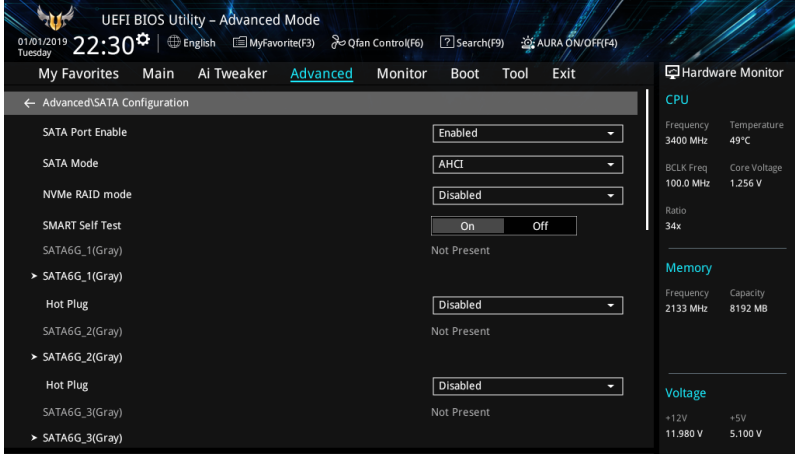

SATA Port Enable 本项目用来开启或关闭 SATA 设备。 設置值有:[Disabled] [Enabled]

SATA Mode

本项目可设置 SATA 硬件设备的相关设置。

- [AHCI] 若要 Serial ATA 硬件設備使用 Advanced Host Controller Interface (AHCI) 模式,请将本项目设置为 [AHCI]。AHCI 模式可让内置的存 储设备启动高级的 Serial ATA 功能,通过原生指令排序技术来提升 工作性能。
- 「RAID] 若要在 Serial ATA 硬盘设置 RAID 磁盘阵列,请将本项目设置为 [RAID]。

NVMe RAID Mode

本项目用来开启或关闭 NVMe RAID 模式。

設置值有:[Disabled] [Enabled]

SMART Self Test

S.M.A.R.T. (自我监控、分析与报告技术)是一个监控软件,可以监控您的硬盘,并在 發生錯誤時於開機自檢(POST)時顯示錯誤信息。設置值有:[On] [Off]

<span id="page-28-0"></span>SATA6G\_1(Gray) - SATA6G\_6(Gray)

SATA6G\_1 - SATA6G\_6 本项目用来开启或关闭选定的 SATA 接口。 設置值有:[Disabled] [Enabled]

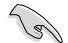

SATA 端口数量随主板型号而异。

Hot Plug

这些项目仅当 SATA Mode 设置为 [AHCI] 时才会显示,并且提供您启用或关闭 支持 SATA Hot Plug (热插拔)功能。设置值有: [Disabled] [Enabled]

- M.2\_1(Gray) M.2\_2(Gray)
	- M.2\_1 M.2\_2

本项目可让您重新命名 AMD M.2 插槽。

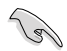

M.2 插槽数量随主板型号而异。

## 1.6.4 內置設備設置(OnBoard Devices Configuration)

本项目可让您切换 PCIe 通道并进行内置设备设置。

本菜单中的项目随主板型号而异。

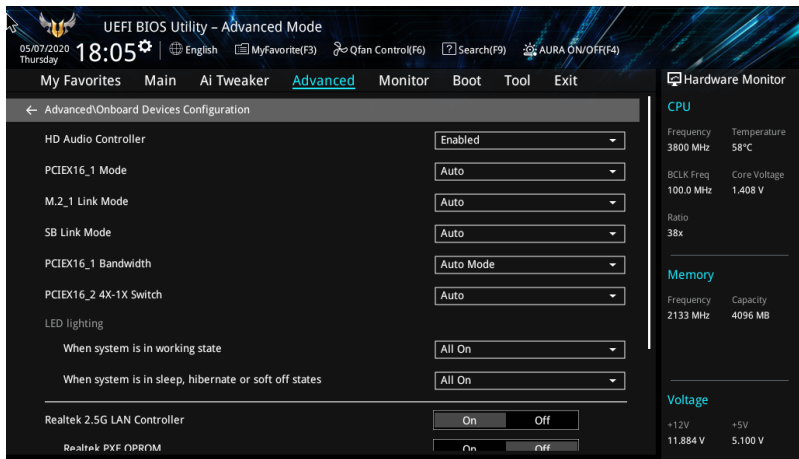

HD Audio Controller 本项目让您使用 Azalia 高保真音频控制器。 設置值有:[Disabled] [Enabled]

PCIEX16\_1 Mode 本項目用來選擇 PCIEX16\_1 插槽的連接速度。 設置值有:[Auto] [Gen 1] [Gen 2] [Gen 3] [Gen 4]

M.2\_1 Link Mode

- 本項目用來選擇 M.2\_1 插槽的連接速度。
- 設置值有:[Auto] [Gen 1] [Gen 2] [Gen 3] [Gen 4]

SB Link Mode

本项目用来选择南桥连接速度。

設置值有:[Auto] [Gen 1] [Gen 2] [Gen 3]

PCIEX1 Mode

本項目用來選擇 PCIEX1 插槽的連接速度。

設置值有:[Auto] [Gen 1] [Gen 2] [Gen 3]

PCIEX16\_1 Bandwidth

本項目用來選擇 PCIEX16\_1 插槽帶寬。

設置值有:[Auto Mode] [PCIe RAID Mode]

PCIEX16\_2\_4X-1X Switch

本項目用來設置 PCIEX16\_2 運行模式。

[Auto] 自动侦测和切换。默认状态下,PCIEX16\_2 运行于 x4 模式。若 PCIE 设备安装于 PCIEX1\_1、PCIEX1\_2 或 PCIEX1\_3 插槽,PCIEX16\_2 插槽將運行於 x1 模式。

- [1X] 強制 PCIEX16\_2 運行於 x1 模式。
- [4X] 强制 PCIEX16\_2 运行于 x4 模式。

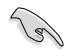

PCIEX16\_2 的运行模式选项随主板型号而异。

LED lighting

系统在工作状态时

當系統在工作狀態時,本項目用來設置 RGB LED 指示燈效。設置值有:[All On] [Stealth Mode] [Aura Only] [Aura Off]

系统在睡眠、休眠或软关机状态时

当系统在睡眠、休眠或软关机状态时,本项目用来设置 RGB LED 指示灯效。设 置值有:[All On] [Stealth Mode] [Aura Only] [Aura Off]

板端有无 RGB LED 随主板型号而异。

Realtek 2.5G LAN Controller 本项目用来开启或关闭 Realtek 2.5G 网络控制器。 設置值有:[On] [Off]

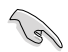

## 板端有无 2.5G 网络控制器随主板型号而异。

Realtek PXE OPROM 本项目用来开启或关闭 Realtek PXE OPROM 启动。 設置值有:[On] [Off]

Wi-Fi Controller 本項目用來開啟或關閉 Wi-Fi 控制器。 設置值有:[Disabled] [Enabled]

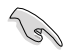

板端有无 Wi-Fi 控制器随主板型号而异。

Bluetooth Controller 本项目用来开启或关闭蓝牙控制器。 設置值有:[Disabled] [Enabled]

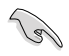

板端有无蓝牙控制器随主板型号而异。

USB power delivery in Soft Off state (S5)

本項目可讓您即使在系統為 Power State S5 狀態下也能為 USB 設備充電。設置值 有:[Enabled] [Disabled]

Serial Port Configuration

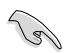

板端有无串口随主板型号而异。

Serial Port 本项目用来开启或关闭串口。 設置值有:[On] [Off]

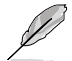

以下的項目只有在 Serial Port 設置為 [On] 時才會出現。

Change Settings

本項目用來選擇 Super IO 設備的設置。

設置值有:[IO=3F8h; IRQ=4] [IO=2F8h; IRQ=3] [IO=3E8h; IRQ=4] [IO=2E8h; IRQ=3]

## <span id="page-31-0"></span>1.6.5 高級電源管理設置(APM Configuration)

本菜单中的项目可让您讲行系统唤醒与睡眠设置。

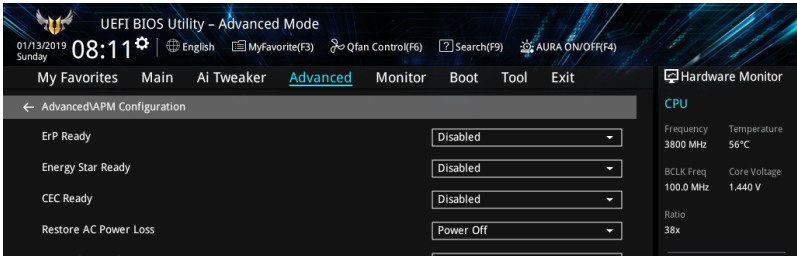

ErP Ready

在 S4+S5 或 S5 休眠模式下关闭某些电源,减少待机模式下电力的流失,以符合欧盟 能源使用产品 (Energy Related Product) 的规范。当设置为 [Enabled] 时, 其他 PME 選項將被關閉。設置值有:[Disabled] [Enable(S4+S5)] [Enable(S5)]

Energy Star Ready

本项目用来开启或关闭 Energy Star。设置值有: [Disabled] [Enabled]

CEC Ready

開啟此選項可以使您的系統符合 CEC(加利福尼亞能源委員會)的規定,並在 S0 狀 態下節省更多電量。設置值有:[Disabled] [Enabled]

Restore AC Power Loss

本项目可让系统在电源中断之后维持开机状态或讲入关闭状态。若将系统设置为 [Last State], 则会在电源中断之前恢复到电源未中断之前的状态。设置值有: [Power Off] [Power On] [Last State]

Power On By PCI-E

本项目用来启动或关闭内置网络控制器或其他安装的 PCI-E 网卡的唤醒功能。设置值 有:[Disabled] [Enabled]

Power On By RTC

本项目用来关闭或开启实时钟(RTC)唤醒功能。启用时,您可自行设置时间让系统 自動開機。設置值有:[Disabled] [Enabled]

# <span id="page-32-0"></span>1.6.6 PCI 子系統設置(PCI Subsystem Setting)

本菜单中的项目可用来讲行 PCI、PCI-X 与 PCI Express 设置。

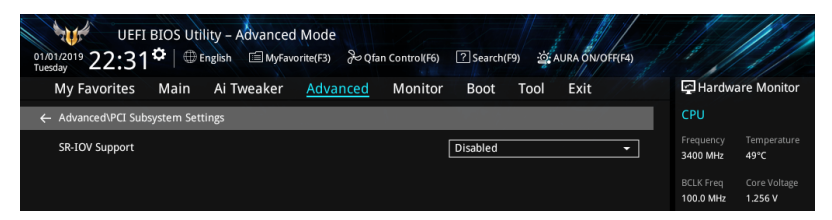

## SR-IOV Support

 $H$ 系统有支持 SR-IOV 的 PCIe 设备时,本项目可用来开启或关闭单个 Root IO 的虚 擬化支持。設置值有:[Disabled] [Enabled]

# 1.6.7 USB 設備設置(USB Configuration)

本菜单中的项目可用来讲行 PCI、PCI-X 与 PCI Express 设置。

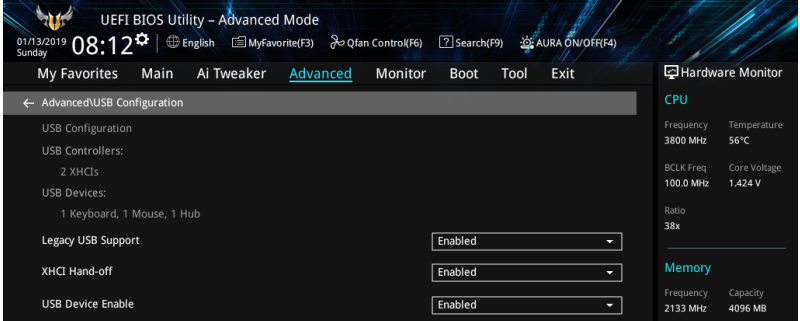

Legacy USB Support

[Enabled] 啟動在傳統操作系統中支持 USB 設備功能。

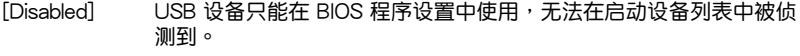

[Auto] 系统可以在开机时便自动侦测是否有 USB 设备存在,若是,则启动 USB 控制器。

XHCI Hand-off

[Enabled] 啟動支持沒有 XHCI hand-off 功能的操作系統。

[Disabled] 关闭本功能。

USB Device Enable

本项目用来开启或关闭 USB 设备。

設置值有:[Disabled] [Enabled]

<span id="page-33-0"></span>USB Single Port Control 本项目用来开启或关闭个别 USB 接口。

USB 接口的位置请参考"主板结构图"的说明。

1.6.8 网络协议堆栈设置 (Network Stack Configuration)

本菜单中的项目用来启动或关闭 UEFI 网络协议堆栈 (network stack) 功能

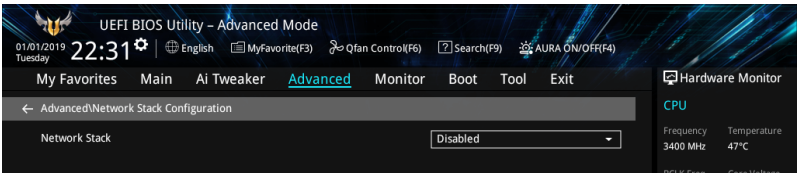

Network stack

本项目用来开启或关闭 UEFI 网络堆栈。

設置值有:[Disable] [Enable]

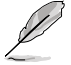

以下的項目只有在 Network Stack 設置為 [Enabled] 時才會出現。

Ipv4/Ipv6 PXE Support 本项目可让您开启或关闭 lpv4/lpv6 PXE 唤醒事件。 設置值有:[Disabled] [Enabled]

# 1.6.9 HDD/SSD SMART Information

本菜單顯示已連接設備的 SMART 信息。

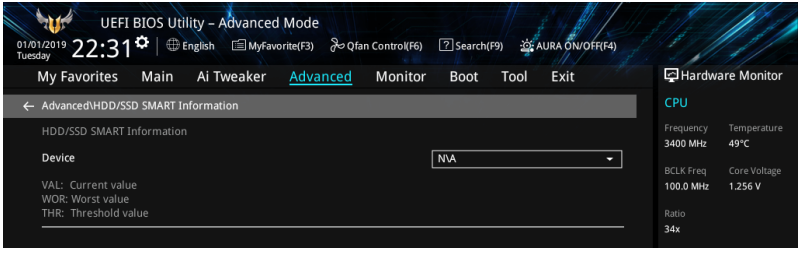

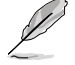

NVM Express 設備不支持 SMART 信息。

# <span id="page-34-0"></span>1.6.10 NVMe 設置(NVMe Configuration)

本菜单显示所连接设备的 NVMe 控制器与磁盘信息。

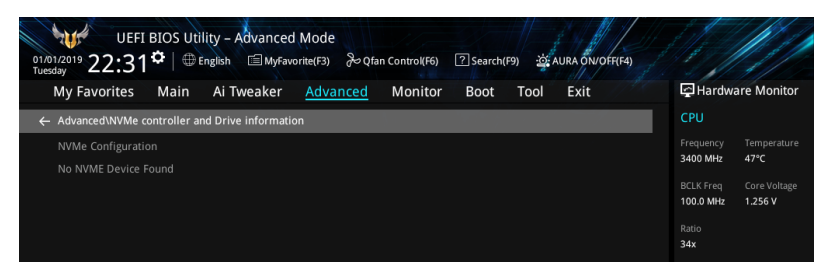

# 1.6.11 AMD CBS

本菜單中的項目顯示 AMD 通用 BIOS 規格。

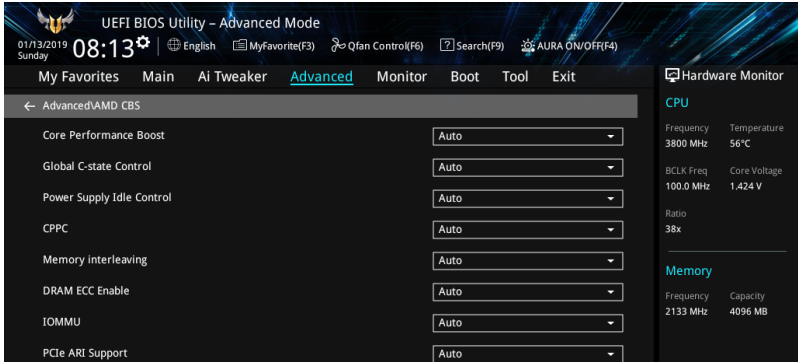

Core Performance Boost 設置值有:[Auto] [Disabled]

Global C-state Control 設置值有:[Auto] [Disabled] [Enabled]

Power Supply Idle Control 設置值有:[Auto] [Low Current Idle] [Typical Current Idle]

CPPC 設置值有:[Auto] [Disabled][Enabled]

Memory interleaving 設置值有:[Auto] [Disabled]

DRAM ECC Enable 設置值有:[Auto] [Disabled] [Enabled] <span id="page-35-0"></span>IOMMU

設置值有:[Auto] [Disabled] [Enabled]

PCIe ARI Support

設置值有:[Auto] [Disabled] [Enabled]

PCIe Ten Bit Tag Support

設置值有:[Auto] [Disabled] [Enabled]

# 1.6.12 AMD PBS

本菜單中的項目顯示 AMD PBS 設置選項。

![](_page_35_Picture_99.jpeg)

## Thunderbolt Support

本项目用来开启或关闭 Thunderbolt 支持。设置值有: [Disabled] [Enabled]

![](_page_35_Picture_11.jpeg)

以下的項目只有在 Thunderbolt Support 設置為 [Enabled] 時才會出現。

Thunderbolt Host Chipset 本項目可用來選擇 Thunderbolt 主機卡芯片組的名稱。 設置值有:[Alpine Ridge] [Titan Ridge]

Thunderbolt Security Level 本項目用來選擇安全性設置。 設置值有:[No security] [User Authorization] [Secure Connect] [Display Port and USB] [USB Docking Only]

Thunderbolt Boot from TB 本项目可让您开启或关闭 PCI 枚举之前/后的 Thunderbolt(启动)命令执行。 設置值有:[Disabled] [Enabled]

Thunderbolt MMIO Resource 本項目可讓您選擇 Thunderbolt PCIE MMIP 資源。 設置值有:[Full Size] [Half Size] [Three Quarters]

<span id="page-36-0"></span>Legacy/Native/RTD3

本項目可讓您選擇 Thunderbolt legacy/native/RTD3 模式。

設置值有:[Legacy Mode] [Native Mode] [Native + RTD3Hot] [Native + RTD3Cold]

Thunderbolt Wake Up Command

本项目可让您选择 Thunderbolt 唤醒命今。

设置值有: [Disabled] [GO2SX Command] [GO2SX\_NO\_WAKE Command]

![](_page_36_Picture_6.jpeg)

以下项目是否出现取决于所安装的处理器型号。

Data Link Feature Exchange

本项目让您开启或关闭 Data Link Feature Exchange 功能。若有任何 Legacy 终端设 备无法启动,则关闭此项目。设置值有: [Disabled] [Enabled]

# 1.6.13 AMD 超頻(AMD Overclocking)

本菜單中的項目可用來設置 AMD 超頻設置頁面。

![](_page_36_Picture_12.jpeg)

系统制造商的保修不包括因使用不符合规格或超出出厂设置的 AMD 处理 器而造成的損壞。

![](_page_36_Picture_14.jpeg)

# <span id="page-37-0"></span>1.7 監控菜單(Monitor)

监控菜单可让您查看系统温度/电力状态,并可用来变更风扇设置。 向下滾動以顯示其他 BIOS 項目。

![](_page_37_Picture_74.jpeg)

CPU Temperature, CPU Package Temperature, MotherBoard Temperature, Chipset Temperature, T\_Sensor Temperature [xxx°C/xxx°F]

主板配备的温度感测器,可自动检测并且显示中央处理器、处理器封装、主板、芯片 组及 T\_Sensor 温度。若是您不想显示检测的温度,请选择 [Ignore]。

CPU Fan Speed, CPU Optional Fan Speed, Chassis Fan 1-3 Speed, AIO PUMP Speed, PCH Fan Speed [xxxx RPM]

为了 避 免 系 统 因 为 过 热 而 造 成 损 坏 , 主 板 备 有 处 理 器 / 机 箱 风 扇 等 的 转 速 RPM (Rotations Per Minute)监控,所有的风扇都设置了转速安全范围,一旦风扇 转速低于安全范围,华硕智能主板就会发出警讯,通知用户注意。如果风扇并未连接 至主板,本项目会显示 N/A。若是您不想显示检测的速度,请选择 [Ignore]。

CPU Core Voltage, 3.3V Voltage, 5V Voltage, 12V Voltage [x.xxxx V]

本系列主板具有電壓監視的功能,用來確保主板以及 CPU 接受正確的電壓準位,以及 稳定的电流供应。若是您不想检测这些项目,请选择 [Ignore]。

Q-fan Configuration

Q-fan Tuning 点击本项目会自动侦测最低速度并设置每个风扇的最小工作周期。 CPU O-Fan Control 本项目可让您设置 CPU Q-Fan 运行模式。 [Auto] 侦测安装的处理器风扇类型并自动切换控制模式。 [PWM Mode] 此模式中开启对 4-pin 外理器风扇的 PWM 模式 Q-Fan 控制。 [DC Mode] 此模式中开启对 3-pin 处理器风扇的 DC 模式 Q-Fan 控制。

[Disabled] 关闭 Q-Fan 控制。

![](_page_38_Picture_3.jpeg)

以下項目只有在 CPU Q-Fan Control 項目設置為 [Auto]、[PWM Mode] 及 [DC Mode] 時才會出現。

CPU Fan Step Up/Down

本項目用來設置 CPU 風扇的加速/減速。

設置值有:[0 sec] [2.1 sec] [2.8 sec] [3.6 sec] [4.2 sec] [5.0 sec] [6.3 sec] [8.5 sec] [12 sec] [25 sec]

CPU Fan Speed Lower Limit

本項目用來設置 CPU 風扇的最低速度警告值。

設置值有:[Ignore] [200 RPM] [300 RPM] [400 RPM] [500 RPM] [600 RPM]

CPU Fan Profile

本项目用来为处理器风扇设置话当的性能等级。

[Standard] 设置为 [Standard] 让处理器风扇根据处理器的温度自动调整。

- [Silent] 设置为 [Silent] 将处理器风扇速度调整到最低,并拥有最安静的 運行環境。
- [Turbo] 设置为 [Turbo] 来获得处理器风扇的最大转速。

[Manual] 設置為 [Manual] 可指定詳細的風扇速度控制參數。

以下項目只有在 CPU Fan Profile 設置為 [Manual] 時才會出現。

CPU Upper Temperature

使用〈+> / <-> 键调整处理器温度上限。当处理器温度高于上限时, 處理器風扇會以最大占空比運行。

CPU Fan Max. Duty Cycle(%)

使用〈+> / <-> 键调整处理器风扇最大占空比。当处理器温度达到上 限时,处理器风扇将以最大占空比运行。

CPU Middle Temperature

使用 <+> / <-> 鍵調整處理器中間溫度。

CPU Fan Middle. Duty Cycle(%)

使用 <+> / <-> 鍵調整處理器風扇中間占空比。

CPU Lower Temperature

使用〈+〉/〈-〉键调整处理器温度下限。当处理器温度低于下限时, 處理器風扇會以最小占空比運行。

CPU Fan Min. Duty Cycle(%)

使用〈+> / <-> 键调整处理器风扇最小占空比。当处理器温度低于下 限时,处理器风扇会以最小占空比运行。

Chassis Fan(s) Configuration

机箱风扇数量随主板型号而异。

Chassis Fan 1-3 Q-Fan Control

本项目可让您设置机箱风扇运行模式。

[Auto] 侦测安装的机箱风扇类型并白动切换控制模式。

[PWM Mode] 此模式中开启对 4-pin 机箱风扇的 PWM 模式 Q-Fan 控制。

[DC Mode] 此模式中開啟對 3-pin 機箱風扇的 DC 模式 Q-Fan 控制。

[Disabled] 关闭 Q-Fan 控制。

Chassis Fan 1-3 Q-Fan Source 指定的風扇將按照選定的溫度源進行控制。 設置值有:[CPU] [MotherBoard] [Multiple Sources]

![](_page_39_Picture_18.jpeg)

在多个温度源中选择三个(最多)温度源后,风扇将会自动改变默认的。 最高溫度。

Chassis Fan 1-3 Step Up/Down 本項目用來設置 CPU 風扇 1-2 的加速/減速。 設置值有:[0 sec] [12 sec] [25 sec] [51 sec] [76 sec] [102 sec] [127 sec] [153 sec] [178 sec] [204 sec]

Chassis Fan 1-3 Fan Speed Low Limit 本项目可让您关闭或设置机箱风扇警告速度。 設置值有:[Ignore] [200 RPM] [300 RPM] [400 RPM] [500 RPM] [600 RPM]

#### Chassis Fan 1-3 Profile

本项目用来为机箱风扇设置适当的性能等级。

- $S$ tandard $]$  设置为 $S$ tandard $]$  计机箱风扇根据机箱的温度自动调整。
- [Silent] 设置为 [Silent] 将机箱风扇速度调整到最低,并拥有最安静的运 行環境。
- [Turbo] 設置為 [Turbo] 來獲得機箱風扇的最大轉速。
- [Manual] 設置為 [Manual] 可指定詳細的風扇速度控制參數。

![](_page_40_Picture_6.jpeg)

#### 以下項目只有在 Chassis Fan 1-3 Profile 設置為 [Manual] 時才會出現。

Chassis Fan 1-3 Upper Temperature

使用〈+〉或〈-〉键调整机箱风扇 1-3 温度的上限。当温度源高于上 限时,机箱风扇 1-3 将以最大占空比运行。

Chassis Fan 1-3 Max. Duty Cycle (%)

使用〈+〉或〈-〉键调整机箱风扇 1-3 的最大占空比。当温度源高于 上限时,机箱风扇 1-3 将以最大占空比运行。

Chassis Fan 1-3 Middle Temperature

使用 <+> 或 <-> 鍵調整機箱風扇 1-3 溫度的中間值。

Chassis Fan 1-3 Middle. Duty Cycle (%)

使用 <+> 或 <-> 鍵調整機箱風扇 1-3 的中間占空比。

Chassis Fan 1-3 Lower Temperature

使用〈+〉或〈-〉键调整机箱风扇 1-3 温度的下限。当温度源低于下 限時,機箱風扇 1-3 將以最小占空比運行。

Chassis Fan 1-3 Min. Duty Cycle(%)

使用〈+>或〈->键调整机箱风扇 1-3 的最小占空比。当温度源低于 上限时,机箱风扇 1-3 将以最小占空比运行。

#### AIO PUMP Control

![](_page_41_Picture_105.jpeg)

![](_page_41_Picture_2.jpeg)

以下項目只有在 AIO Pump Control 項目設置為 [Auto]、[DC mode] 或 [PWM mode] 時才會出現。

AIO Pump Upper Temperature

使用 <+> 或 <-> 鍵調整 AIO Pump 溫度的上限。

AIO Pump Max. Duty Cycle (%)

使用 <+> / <-> 键调整 AIO Pump 最大占空比。当处理器温度达到上 限時,AIO Pump 將以最大占空比運行。

AIO Pump Middle Temperature

使用 <+> 或 <-> 鍵調整 AIO Pump 的中間溫度。

AIO Pump Middle. Duty Cycle (%)

使用 <+> / <-> 键调整 AIO Pump 最大占空比。当处理器温度达到上 限時,AIO Pump 將以最大占空比運行。

AIO Pump Lower Temperature

使用 <+> 或 <-> 键调整 AIO Pump 温度的下限。当处理器温度低于下 限时,处理器风扇会以最小占空比运行。

AIO Pump Min. Duty Cycle(%)

使用 <+> / <-> 键调整 AIO Pump 最小占空比。当处理器温度低于下 限時,AIO Pump 將以最小占空比運行。

# <span id="page-42-0"></span>1.8 启动菜单 (Boot)

本菜单可让您变更系统启动设备与相关功能。

![](_page_42_Picture_2.jpeg)

Boot Configuration

![](_page_42_Picture_151.jpeg)

![](_page_42_Picture_5.jpeg)

以下的項目只有在 Fast Boot 設置為 [Enabled] 時才會出現。

Next Boot after AC Power Loss  $[$ Normal Boot] 电源中断后,在下一次启动时恢复至正常启动速度。  $[Fast Boot]$  电源中断后,在下一次启动时加快启动速度。

Boot Logo Display

[Auto] 设置在开机自我侦测 (POST) 过程中的开机画面。

「Full Screen] 设置在开机白检(POST)过程中的开机画面为全屏。

[Disabled] 关闭全屏个性化开机画面功能。

![](_page_42_Picture_12.jpeg)

以下項目只有在 Boot Logo Display 項目設置為 [Auto] 或 [Full Screen] 時才會出現。

Post Delay Time 本项目可以让您选择 POST 的等候时间,以更快进入 BIOS。您仅可 以在正常启动下运行 POST 延后功能。 設置值有:[0 sec] - [10 sec]

![](_page_42_Picture_15.jpeg)

本功能僅支持正常啟動時使用。

![](_page_42_Picture_17.jpeg)

以下項目只有在 Boot Logo Display 項目設置為 [Disabled] 時才會出現。

Post Report

本项目可以让您选择 POST 的等候时间。 設置值有:[1 sec] - [10 sec] [Until Press ESC] Boot up NumLock State 本項目用來設置開機時 NumLock 鍵的狀態。 設置值有:[On] [Off]

Wait For 'F1' If Error

系统开机过程出现错误信息时,本项目可让系统等待您按下 <F1> 键确认才会继续讲 行开机程序。

Option ROM Messages

[Force BIOS] 在启动过程中,第三方 ROM 信息将会强制显示。

[Keep Current] 只有当第三方厂商将设备设置为显示 ROM 信息时,第三方 ROM 信 息才會顯示。

Interrupt 19 Capture

[Enabled] 立即執行陷阱(trap)。

[Disabled] 在传统启动过程中执行陷阱 (trap)。

AMI Native NVMe Driver Support

本項目用來開啟或關閉所有 NVMe 設備的原生 OpROM。

設置值有:[On] [Off]

Setup Mode

[Advanced Mode] 本项目让您在 POST 后进入 BIOS 的 Advanced Mode。 [EZ Mode]  $\overline{AB}$  本项目让您在 POST 后讲入 BIOS 的 EZ Mode。

CSM (Compatibility Support Module)

本项目用来设置 CSM(兼容性支持模块)项目来完全支持各种 VGA、启动设备和附 加設備,借以獲得更佳的兼容性。

Launch CSM

 $[$ Enabled] 为获得更好的兼容性, 开启 CSM 以完全支持非 UEFI 驱动的附 加設備或 Windows UEFI 模式。

[Disabled] 关闭此功能。

![](_page_43_Picture_19.jpeg)

以下的項目只有在 Launch CSM 設置為 [Enabled] 時才會出現。

Boot Device Control

本项目用来选择想要启动的设备类型。

設置值有:[UEFI and Legacy OPROM] [Legacy OPROM only] [UEFI only]

Boot from Network Devices

本項目用來選擇想要運行的網絡設備。設置值有:[Ignore] [Legacy only] [UEFI only]

Boot from Storage Devices 本项目用来选择想要运行的存储设备类型。 設置值有:[Ignore] [Legacy only] [UEFI driver first] Boot from PCI-E/PCI Expansion Devices 本项目用来诜择想要执行的 PCI-E/PCI 扩展设备类型。 設置值有:[Ignore] [Legacy only] [UEFI only]

Secure Boot

本项目用来设置 Windows 安全启动的相关参数以及管理系统密钥, 以提升系统在开机 白检(POST)时的安全性,避免受到未授权的用户与恶意软件的危害。

OS Type

![](_page_44_Picture_142.jpeg)

Key Management

Clear Secure Boot keys

只有当載入默认安全启动密钥后此项目才会出现,用来清除所有默认安全启动 密鑰。

Save all Secure Boot variables

本项目可让你将所有的安全启动密钥保存到 USB 存储设备。

PK Management

平台密钥(PK)锁定并保护固件未经允许不得更改。系统会在系统进入操作系 統之前驗證 PK。

> Save to file 本项目可让你将 PK 保存到 USB 存储设备。 Set New key 本項目用來由 USB 存儲設備載入 PK。 Delete key 本项目用来删除系统中的 PK, 当 PK 删除后即无法使用 Secure Boot 密鑰。 設置值有:[Yes] [No]

![](_page_44_Picture_13.jpeg)

PK 文件必須格式化為一個基於時間認證變量的 UEFI 變量結構。

KEK Management

KEK(金鑰交換金鑰)用來管理簽名數據庫(db)與撤銷簽名數據庫(dbx)。

![](_page_45_Picture_2.jpeg)

Key-exchange Key (KEK) 为 Microsoft<sup>®</sup> Secure Boot Key-Enrollment Key(KEK)。

Save to file 本项目可让你将 KEK 保存到 USB 存储设备。 Set New key 本項目用來由 USB 存儲設備載入 KEK。 Append Key 本項目用來設置由存儲設備下載其他 KEK 以管理 db 和 dbx。 Delete key 本項目用來刪除系統中的 KEK。 設置值有:[Yes] [No]

![](_page_45_Picture_5.jpeg)

KEK 文件必须格式化为一个基于时间认证变量的 UEFI 变量结构。

DB Management

db (Authorized Signature database)包含授权认证和数字签章等,可载入后 運行。

> Save to file 本项目可让你将 db 保存到 USB 存储设备。 Set New key 本項目用來由 USB 存儲設備載入已下載的 db。 Append Key 本項目用來設置由存儲設備下載其他 db 以管理 db 和 dbx。 Delete key 本項目用來刪除系統中的 db 文件。 設置值有:[Yes] [No]

![](_page_45_Picture_10.jpeg)

db 文件必须格式化为一个基于时间认证变量的 UEFI 变量结构。

DBX Management

dbx(撤销签名数据库)列出 db 项目中不再被信任且无法被载入之被禁止的图 片圖像。

Save to file

本项目可让你将 dbx 保存到 USB 存储设备。

Set New key 本項目用來由 USB 存儲設備載入已下載的 dbx。 Append Key 本項目用來由 USB 存儲設備下載其他 dbx 以管理 db 和 dbx。 Delete key 本項目用來刪除系統中的 dbx 文件。 設置值有:[Yes] [No]

![](_page_46_Picture_1.jpeg)

dbx 文件必须格式化为一个基于时间认证变量的 UEFI 变量结构。

Boot Option Priorities

本项目让您自行选择启动磁盘并排列启动设备顺序。屏幕上显示的设备项目数量将视 系統中安裝的設備數量而定。

B

- 欲讲入 Windows® OS 安全模式时,请在开机自检 (POST) 时按下 <F8>(Windows® 8 不支持這項功能)。
- 开机时您可以在 ASUS Logo 出现时按下 <F8> 选择启动设备。

Boot Override

这些项目将显示可使用的设备。屏幕上显示的设备项目数量将视系统中安装的设备数 量而定。点击任一设备可将该设备设置为启动设备。

# <span id="page-47-0"></span>1.9 工具菜單(Tool)

本工具菜单可以让您针对特别功能进行设置。请选择菜单中的选项并按下<Enter> 键 來顯示子菜單。

![](_page_47_Picture_2.jpeg)

## 1.9.1 ASUS EZ Flash 3 Utility

本项目可以让您启动华硕 EZ Flash 3 程序, 按下 <Enter> 会出现再次确认的窗口, 請使用左右方向鍵選擇 [Yes] 或 [No],接著按下 <Enter> 確認。

![](_page_47_Picture_5.jpeg)

# 1.9.2 ASUS Secure Erase

固态硬盘(SSD)会随着使用的时间与次数而降速。请定期清除固态硬盘,以维持良 好速度。

欲使用安全清除功能,请在高级菜单中点击【Tool】>【Secure Erase】。

![](_page_47_Picture_9.jpeg)

请至华硕官网查询支持华硕安全清除功能的固态硬盘的完整列表。若在 不兼容的固态硬盘上运行华硕安全清除功能,硬盘可能会变得不稳定。

![](_page_47_Picture_11.jpeg)

对固态硬盘进行安全清除数据时,请勿将电脑关机或重新启动。

![](_page_47_Picture_103.jpeg)

<span id="page-48-0"></span>![](_page_48_Picture_0.jpeg)

状态说明:

- Frozen:当选取的硬盘状态为 Frozen 时,不能执行安全清除。若要移 除锁定,应对 SSD 执行一次开机循环。通过将硬盘先拔除后再插入即 可完成此操作。
- Locked: 为避免无法顺利于 SSD 执行安全清除,在执行安全清除时, 請先解開已由華碩設置密碼的第三方軟件(Third-party software)。

## 1.9.3 ASUS User Profile

本苹单可以让您保存或载入 BIOS 设置。

Load from Profile

本项目可以让您载入先前保存在 BIOS Flash 中的 BIOS 设置。输入一个保存在BIOS 设 置中的设置文件编号,然后按下〈Enter〉键并诜择【Yes】来载入文件。

![](_page_48_Picture_8.jpeg)

- 当讲行 BIOS 更新时,请勿关闭或重新启动系统以免造成系统开机失 敗!
- 建议您只在相同的内存/处理器设置与相同的 BIOS 版本状态下,更新 BIOS 程序。

Profile Name

本項目用來輸入設置文件名稱。

Save to Profile

本项目可以让您保存当前的 BIOS 文件至 BIOS Flash 中,并建立一个设置文件。从 1 至 8 选择一个设置文件编号并输入该编号,然后按下 <Enter> 键,接着选择【Yes】。

Load/Save Profile from/to USB Drive

本項目可以由 USB 存儲設備載入或保存設置文件,或是載入或保存設置文件至 USB 存儲設備。

1.9.4 ASUS SPD Information

本菜单显示内存插槽的相关信息。

1.9.5 ASUS Armoury Crate

本项目可让您开启华硕 Armoury Crate 下载过程。

# <span id="page-49-0"></span>1.10 退出 BIOS 程序(Exit)

本菜单可让您读取 BIOS 程序出厂默认值与退出 BIOS 程序。你也可以由 Exit 菜单讲 入 EZ Mode。

![](_page_49_Picture_2.jpeg)

Load Optimized Defaults

本项目可让您载入 BIOS 程序设置菜单中每个参数的默认值。当您选择本项目或按下 <F5>,便会出现一个确认对话窗口。选择【OK】以载入默认值。

Save Changes & Reset

当您完成对 BIOS 设置程序所做的变更后,本项目用来保存您所做的设置。当您选择 本项目或按下〈F10〉,便会出现一个确认对话窗口。请选择【OK】以保存设置并退 出 BIOS 設置程序。

Discard Changes & Exit

本项目可让您放弃所做的变更,并恢复原先保存的设置。在选择本项目或按下<Esc> 键后,将会出现一个确认对话窗口。请选择【Yes】以放弃任何设置并载入原先保存 的设置,同时退出 BIOS 设置程序。

Launch EFI Shell from USB drives

本项目可以让您由含有数据系统的设备中启动 EFI Shell 应用程序 (shellx64.efi)。

# <span id="page-50-0"></span>1.11 更新 BIOS 程序

华硕网站上提供有最新的 BIOS 程序,可以强化系统的稳定度、兼容性或执行性能, 但 是執行 BIOS 程序更新是具有潛在性風險的,若是使用現有版本的 BIOS 程序都沒有發 生问题时,请勿手动执行更新 BIOS 程序。不适当的 BIOS 程序更新可能会导致系统开 机失败。若有需要,请使用以下各节的方法来更新您的 BIOS 程序。

![](_page_50_Picture_2.jpeg)

請訪問華碩網站(https://www.asus.com.cn/support)來下載本主板最 新的 BIOS 程序。

下列应用程序可让您管理或更新主板的 BIOS 设置程序:。

- 1. EZ Update:在 Windows 操作系統中更新 BIOS 程序。
- 2. ASUS EZ Flash 3: 使用 USB 闪存盘来更新 BIOS。
- 3. ASUS CrashFree BIOS 3: 当 BIOS 文件丢失或损坏时,可以使用 USB 闪存盘 或主板的驅動程序與應用程序光盤來更新 BIOS。

## 1.11.1 EZ Update

 $EZ$  Update 是一套可以让您在 Windows 操作系统下,用来更新主板 BIOS 文件的应 用程序。

![](_page_50_Picture_10.jpeg)

- 在使用 EZ Update 之前,请先确认您已经通过内部网络对外连接,或 者通過互聯網服務供應商(ISP)所提供的連接方式連接到互聯網。
	- 这个程序可以在主板附赠的驱动程序及应用程序光盘中找到,或者可 至华硕官网各主板型号的服务支持中下载。

## <span id="page-51-0"></span>1.11.2 ASUS EZ Flash 3

华硕 EZ Flash 3 程序计您能轻松地更新 BIOS 程序,可以不必再到操作系统模式下 執行。

![](_page_51_Picture_2.jpeg)

請讀取出廠默認值來保持系統的穩定。在【Exit】菜單中選擇 【Load Optimized Defaults】项目或按下 <F5> 快捷键来恢复 BIOS 默认设置。

請按照以下步驟通過 USB 更新 BIOS 程序:

![](_page_51_Picture_5.jpeg)

- 本功能仅支持采用 FAT 32/16 格式的单一磁区 USB 闪存盘。
- 当讲行 BIOS 更新时,请勿关闭或重新启动系统以免造成系统开机失 败!
- 1. 將保存有最新 BIOS 文件的 USB 閃存盤插入 USB 接口。
- 2. 进入 BIOS 设置程序的 Advanced Mode, 选择【Tool】>【ASUS EZ Flash 3 Utility】,接著請按下 <Enter> 鍵。
- 3. 選擇【via Storage Device】。
- 4. 按 <Tab> 键切换到【Drive】区域。
- 5. 按上/下方向键找到保存有最新 BIOS 文件的 USB 闪存盘,然后按下 <Enter> 鍵。
- 6. 按 〈Tab〉 键切换到【Folder】 区域。
- 7. 按上/下方向鍵找到最新 BIOS 文件,接著按下 <Enter> 鍵開始更新 BIOS。更 新完成后重新启动电脑。

## <span id="page-52-0"></span>1.11.3 ASUS CrashFree BIOS 3

华硕最新自行研发的 CrashFree BIOS 3 工具程序,让您在当 BIOS 程序和数据被病 毒入侵或丢失时,可以轻松的从含有最新或原始的 BIOS 文件的 U 盘中恢复 BIOS 程 序的數據。

![](_page_52_Picture_2.jpeg)

若是想要使用更新的 BIOS 程序, 请至 https://www.asus.com.cn/support/ 网站下载,并保存在便携式存储设备中。

恢復 BIOS 程序:

請依照下列步驟恢復 BIOS 程序:

- 1. 啟動系統。
- 2. 將保存有 BIOS 文件的 USB 閃存盤插入 USB 接口。
- $3.$  接着工具程序便会自动检查设备中是否存有 BIOS 文件。当搜索到 BIOS 文件后, 工具程序会开始读取 BIOS 文件并自动进入 EZ Flash 3 应用程序。
- 4. 系统要求您讲入 BIOS 设置程序来恢复 BIOS 设置。为保证系统的兼容性与稳定 性,建议您按下 <F5> 来载入默认的 BIOS 设置值。

![](_page_52_Picture_10.jpeg)

当更新 BIOS 时,请勿关闭或重置系统,以避免系统开机失败!